# 五种应用模式介绍

### **MERCURY 水星网络**

MW300RM作为有线局域网的补充,实现有线局域网的无线接入功能,即插即用。

 大多数情况下,酒店、学校宿舍的网络都是采用动态分配IP地址,此时计算机/Wi-Fi手机/平板电脑 注: 只需将IP地址和DNS地址设置为自动获取即可。少数情况下需要将计算机/Wi-Fi手机/平板电脑的IP 地址和DNS地址设置为网络管理员指定的地址,具体请咨询网络管理员。

MW300RM默认为AP模式,此模式无需对MW300RM进行任何设置,将MW300RM插入电源插座 并连接好网线,然后将计算机/Wi-Fi手机/平板电脑通过无线方式连接到MW300RM即可上网。

本模式下,有线接口作为WAN口使用,计算机只能通过无线方式连接到MW300RM。 本模式下MW300RM的DHCP服务器默认开启,建议将计算机的IP地址和DNS地址设 置为自动获取。

适用环境:酒店、学校宿舍等。 本模式下,有线接口作为LAN口使用,计算机可以通过有线或无线方式连接到MW300RM。为避免 和前端网络设备DHCP冲突,本模式下MW300RM的DHCP服务器默认关闭,如果要登录MW300RM 管理页面,需要手动设置计算机的IP地址。

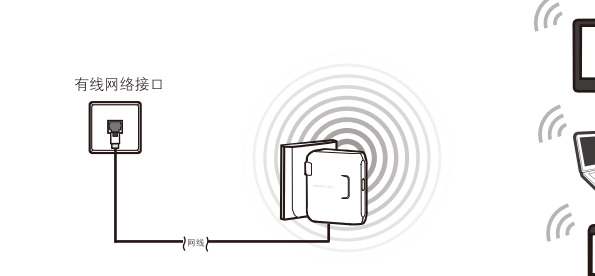

1.雷雨天气请将设备电源及所有连线拆除, 以免遭雷击破坏。 **警示 3.在储存、运输和运行环境中,请注意防水。** 

2 设置计算机(进行设置前,请确保您的电脑已安装无线网卡)

Windows 7 (Windows 7系统请按以下步骤进行设置。) <br>
Windows XP (Windows XP系统请按以下步骤进行设置。)

 $\bullet$  - $\ominus$ MW300RM 一本快速安装指南 MW300RM 是一台无线路由器,其有线接口是作为 WAN 口使用,可以用网线连接 到 ADSL Modem。 计算机通过无线方式连接到 MW300RM 即可共享上网。

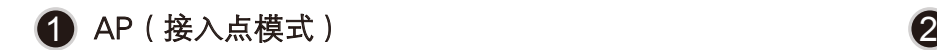

适用环境:普通家庭、公寓等。

将 MW300RM 插入标准电源插座即可。

M  $\subset \mathbb{D}$  $\mathbb I$  $\sqrt{2}$ 

#### 连接宗成后, 请检查指示灯是不正常

若指示灯不亮则为不正常,请检查连接是否正确。 指示灯状态 | 系统状态 常亮 闪烁 系统正常 LAN/WAN 口网线已连接

# 硬件连接 1

一张保修卡

#### 快速安装指南 11N迷你型无线路由器

7108501275 REV1.0.0

7108501275

REV1.0.0

注: MW300RM 默认为 AP 模式,如果要设置无线加密或更改为 Client/Repeater/Bridge/Router 模式,需要对 MW300RM 进行设置,请参照后续步骤进行设置。

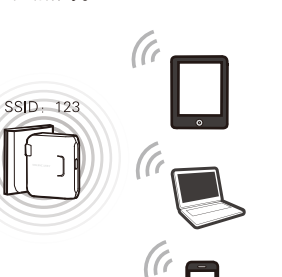

MW300RM 用于扩展已有 AP 或无线路由器的无线信号覆盖 范围。

适用环境:复式楼房、大面积场所等。

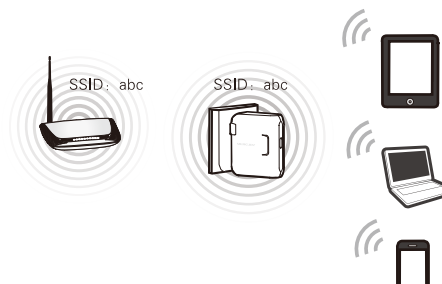

本模式下,有线接口作为LAN口使用,计算机可以通过有线或 无线方式连接到MW300RM。此时MW300RM的SSID为中继连 接上的前端路由器的SSID。为避免和前端网络设备DHCP冲突, 本模式下MW300RM的DHCP服务器默认关闭,如果要登录 MW300RM管理页面,需要手动设置计算机的IP地址。

路由器的无线信号覆盖范围。

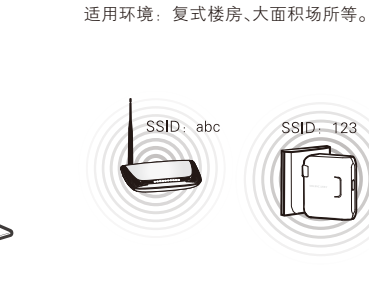

#### 无线网络连接 3

Windows 7 (Windows 7系统请按以下步骤连入无线网络。) Windows XP (Windows XP (Windows XP系统请按以下步骤连入网络。) 当画面显示"已连接"时,表示 网卡安装完成后,桌面右下角 在弹出的网络列表中选择要 6 进行连接的无线网络,点击 " 连接 "按钮。 1 2 3 网卡安装完成后,桌面右下角 1 网卡安装完成后,桌面右下角 22 在弹出的网络列表中双击要进行连接<br>1 将会出现图标L<mark>e</mark>x,点击该图标。 22 的无线网络。 当条目右上角出现"**已连接上**"标识<br>时,表示电脑已经成功加入无线网络。 .<br>将会出现图标 <sub>411</sub>,点击该图标。 电脑已经成功加入无线网络。 将会出现图标、,点击该图标。  $16:3$ 未连接 选择无线网络 选择无线网络 49. 当前连接到  $\blacksquare$  10 15:40 网络任务 网络任务 2<br>中国大学 ■ 连接可用 MERCURY\_2E4F30 单击以下列表中的项目以连接到区域内的无线网络或获得更多信息。 刷新网络列表 刷新网络列表 已连接上 ☆ MERCURY\_2E4F30 MERCURY\_2E4F30 为家庭或小型办公室设 置无线网络 未设置安全机制的元 **and** 为家庭或小型办公室设 置无线网络 未设置安 无线网络连接 无线网络连接 相关任务 了解无线网络 相关任务 了解无线网络 M. **MERCURY**  $\ddot{\mathbf{r}}$ MERCURY\_2E4F30 MERCURY\_2 已连接 通过此网络发送的信息可能对其他人可见。 未设置安全机制的无线网络 未设置安全机制的无线网络 MERCURY 更改首选网络的顺序 更改首选网络的顺序 [ 连接(C) adil

断开(D)

打开网络和共享中心

лl

注: MW300RM 的默认 SSID 为 MERCURY\_xxxxxx( MAC 地址后 6 位 ), 默认未开启无线加密,您可在 "4 设置路由器 " 中自行修改。

打开网络和共享中心

мl

мĪ

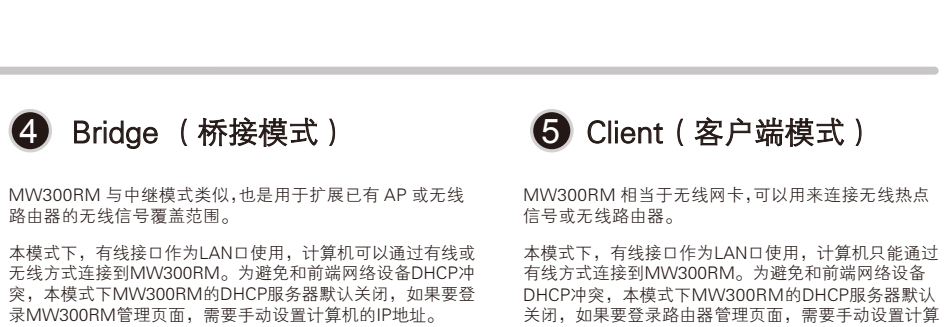

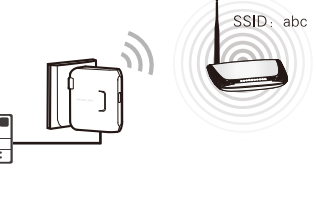

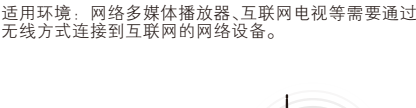

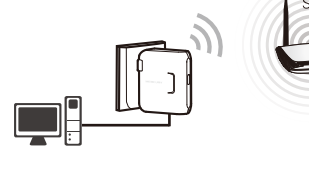

机的IP地址。

## 3 Repeater (中继模式) 4 Bridge (桥接模式)

更改高级设置

更改前,请将原IP设置信息备份。

**MERCURY** 

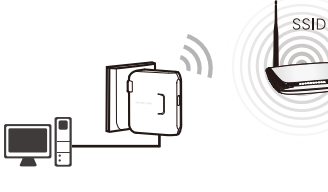

## 2 Router (无线路由模式)

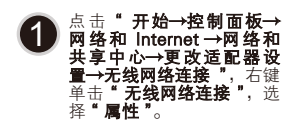

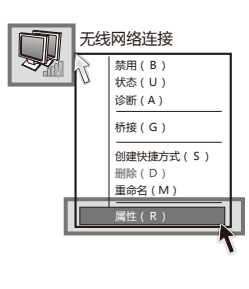

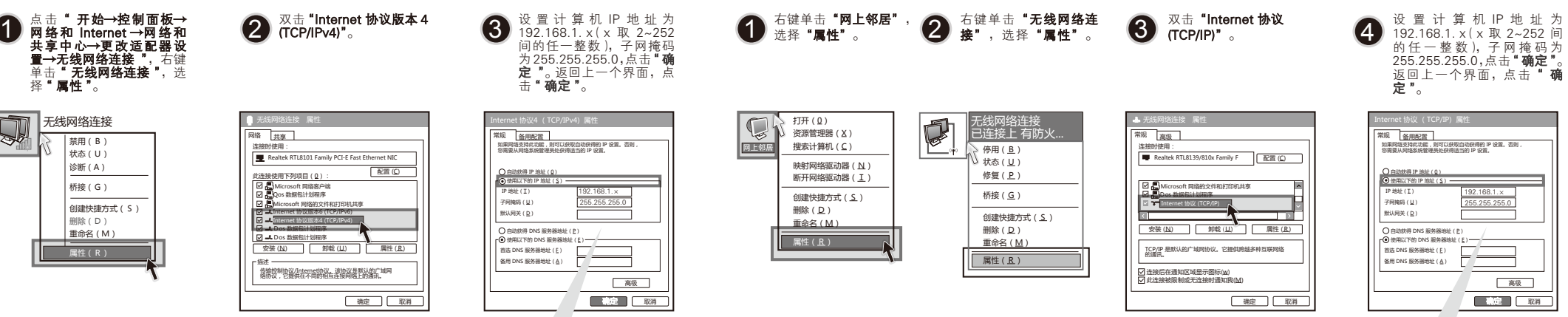

确定 取消

备用配置

高级

更改前,请将原IP设置信息备份。

192.168.1. × 255.255.255.0

TEST MERCURY 未设置安全机制的无线网络 TEST

更改高级设置

连 接

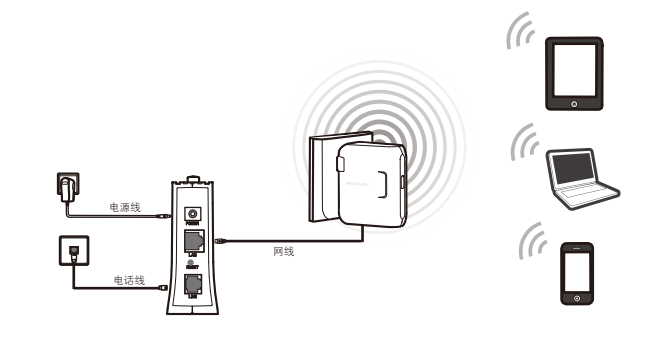

断开

**Olice** 

未设置安全机制的无线网络 TEST

- 注: 1、如果按照以上步骤设置完成后仍然无法上网,请拨打MERCURY技术支持热线。
	- 2、如果需要进行其他高级功能设置,请登录MERCURY网站下载详细配置指南。

 $\bar{\textbf{F}}$  B  $^{\text{Copyright 0 2013 } \bar{x}$  White ARK and  $\bar{x}$ 

 $\blacksquare$ 

未经深圳市美科星通信技术有限公司明确书面许可,任何单位或个人不得擅自仿制、复制、誊抄或转译本书部分或全部内容。不得以任何形式或任何方式(电子、机械、影印、录<br>制或其他可能的方式)进行商品传播或用于任何商业、赢利目的。

меноли дала на предлагательства по поддержение поддержать по том наружные постоянность только дала дала дала д<br>Вваниких х∓епспортава дала по много постоянность на постоянность на торго по постоянность с только дала.Вал

# 4 设置路由器

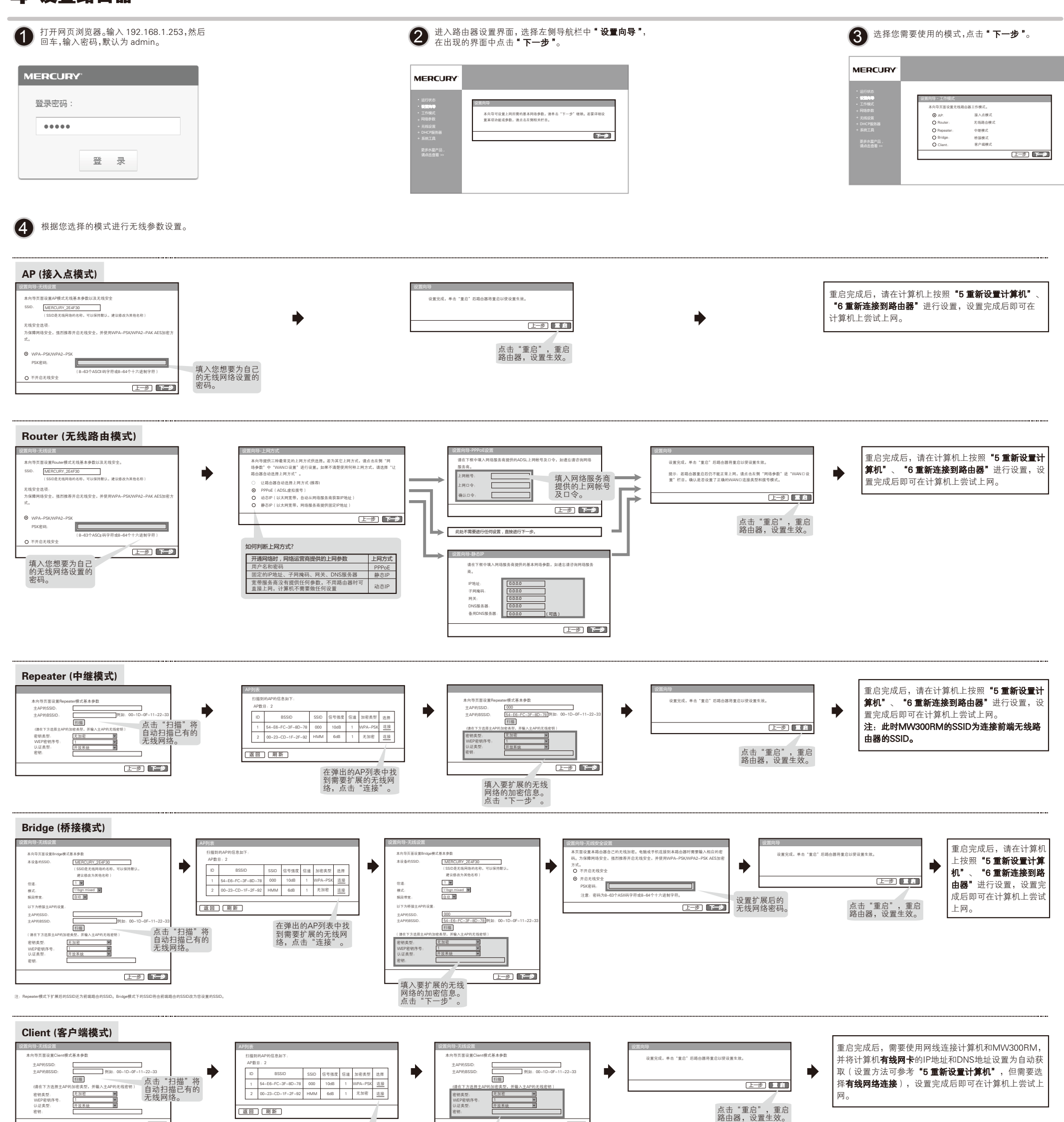

选择"自**动获得IP地址"**和"自**动获得DNS服务 器地址"。点击"确定"。返回上一个界面,点** 击"确定"。

上一步 下一步 填入选中的无线 网络的加密信息。

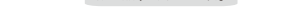

#### 重新设置计算机 <sub>请按照"2 设置计算机"的步骤将IP地址对</sub>,"自动获得IP地址"。 6 重新连接到路由器 **你是**你们的人,也是不是以下AP/Repeater/Bridge/Router四种模式,其中Repeater模式下MW300RM的SSID为连接前端无线路由器的SSID。 5重新设置计算机 请按照 "2 设置计算机" 的步骤将IP地址为 "自动获得IP地址".

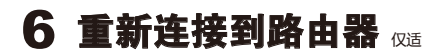

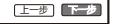

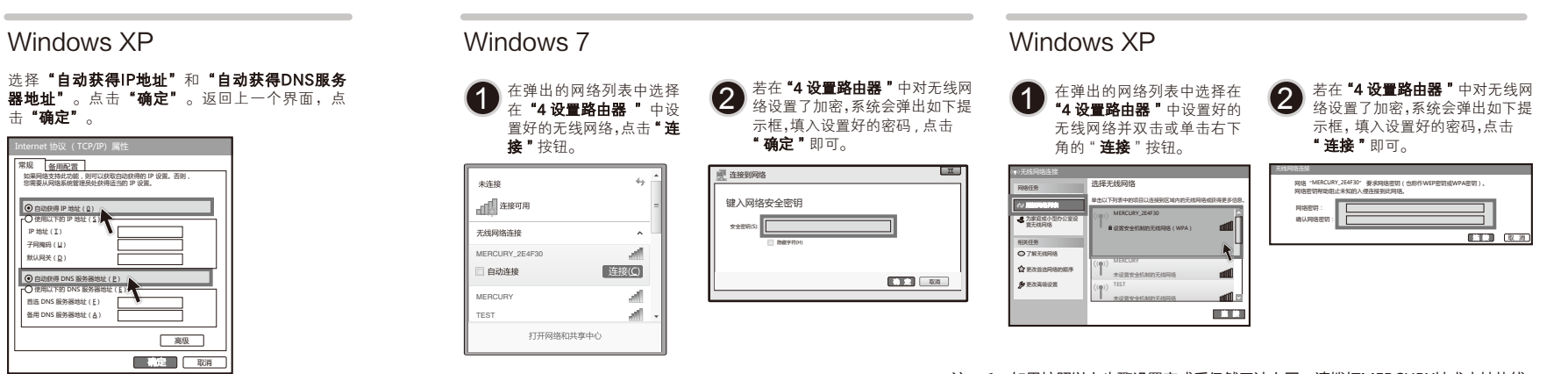

深圳市美科星通信技术有限公司

地址:深圳市南山区翠溪路4号科苑西28栋4楼中 400-8810-500 www.mercurycom.com.cn

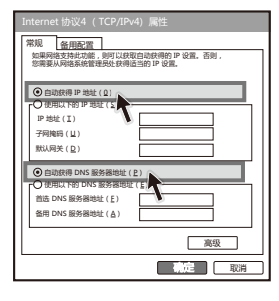

#### Windows 7

选择"**自动获得IP地址"**和"**自动获得 DNS服务器地址"** 。点击**"确定"** 。返 回上一个界面,点击**"确定"**。

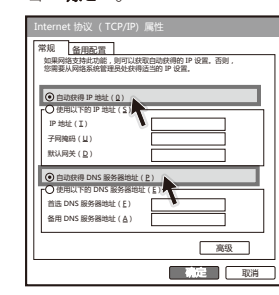

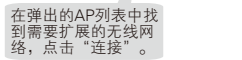